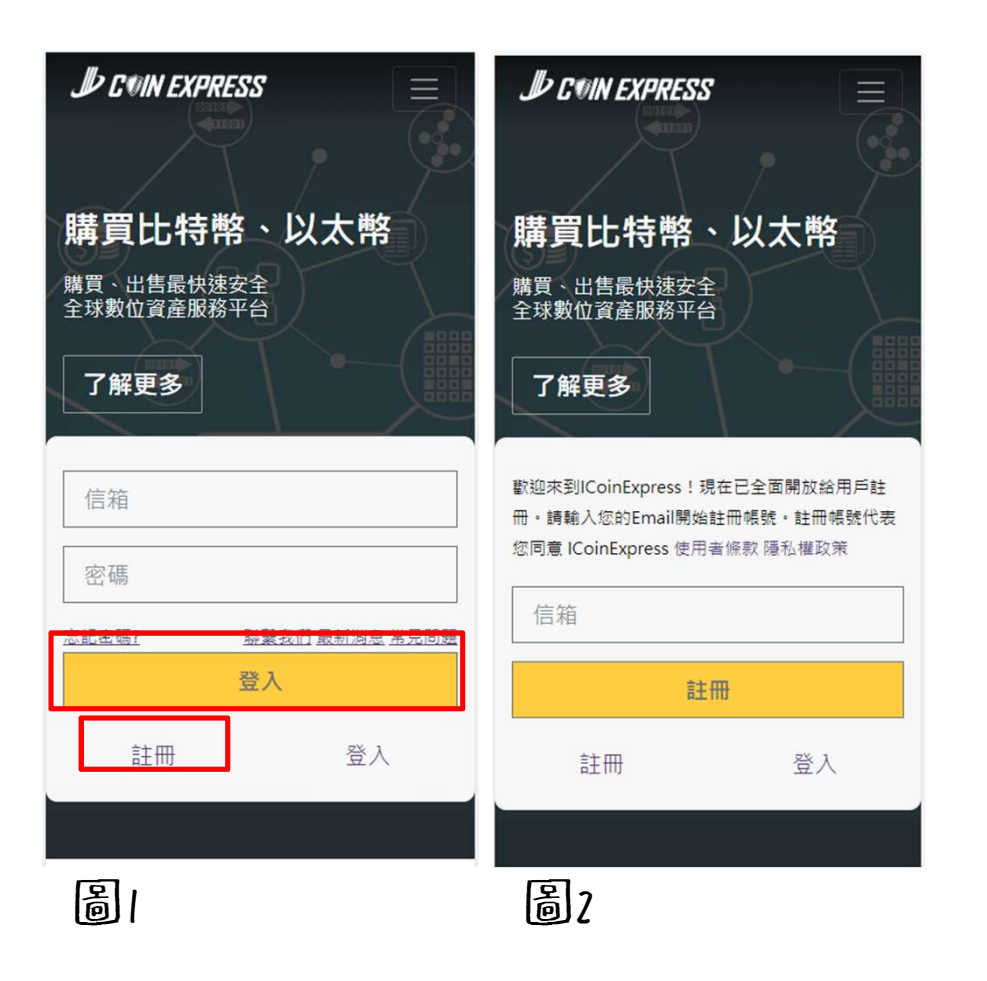

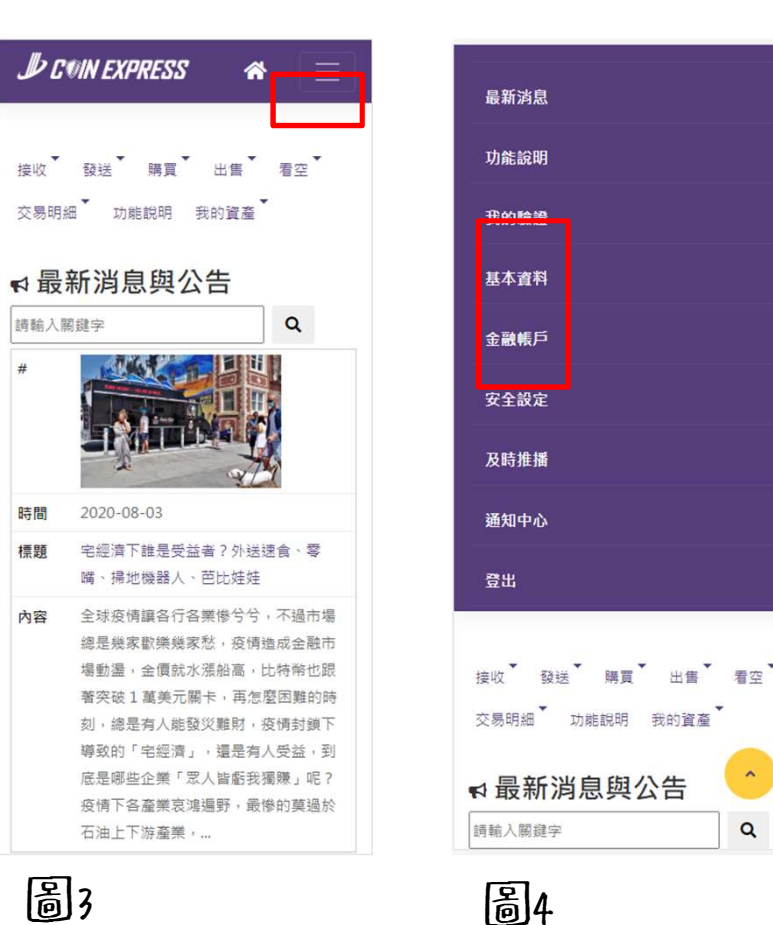

點選圖1的註冊會跳到圖二的註冊畫面 輸入信箱後至信箱收取認證信件 完成即可至圖1登入平台

點選圖3上方的三條線下滑後可看見 圖4 我的驗證、基本資料、金融帳戶

 $\alpha$ 

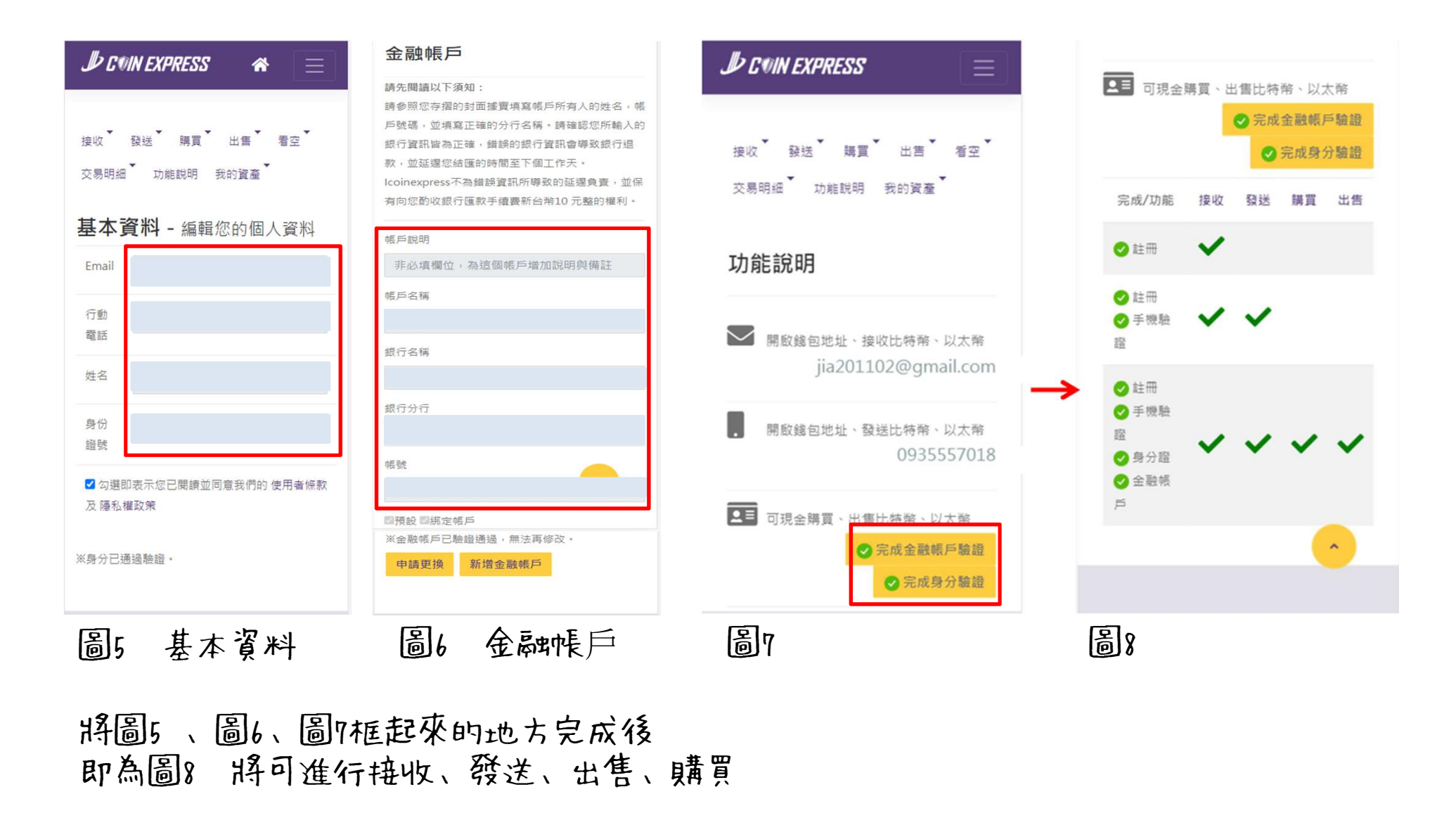

只要完成以上步驟就會有虛擬錢包